## ANDROID. Añadir cuenta colegial a la aplicación Gmail como Exchange

- 1. Abra la aplicación **Gmail M** en su teléfono o tablet Android.
- 2. En la parte superior izquierda, pulse el icono de menú con las tres líneas horizontales.

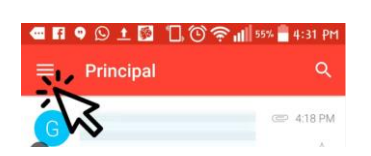

- 3. Deslícese hacia abajo y pulse Ajustes.
- 4. Añadir cuenta.
- 5. Seleccione Exchange y Office 365.

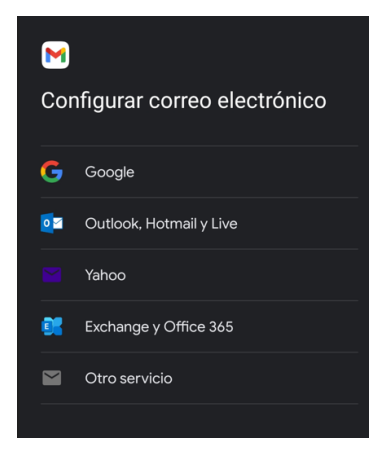

6. Introduzca su dirección de correo electrónico (cuenta de Office365 colegial)

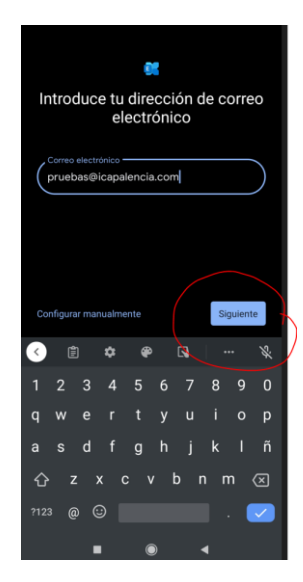

- 7. Haga clic en Siguiente.
- 8. Se le abrirá la ventana para introducir la contraseña de su cuenta de correo colegial

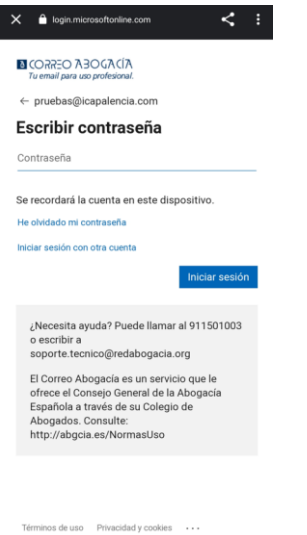

9. Escriba su contraseña y haga clic en Iniciar sesión.

Espere que a que se consulte automáticamente la información necesaria para configurar su cuenta.

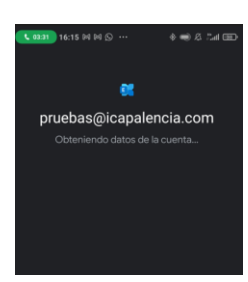

## 10. Haga clic en **Hecho**.

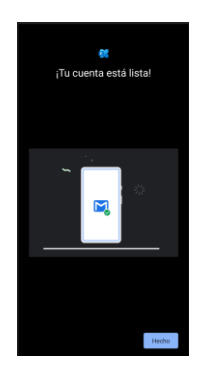

Su cuenta ya está configurada

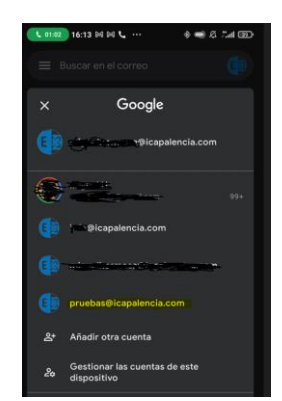